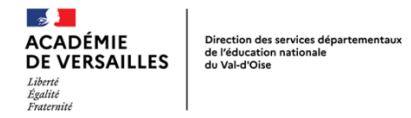

## Annexe 2 : Participer au mouvement - le processus SIAM

## *Étape 1 : Se connecter*

Se connecter à I-Prof en tapant l'adresse suivante : *[https://bv.ac-versailles.fr](https://bv.ac-versailles.fr/)*

L'écran suivant apparaît

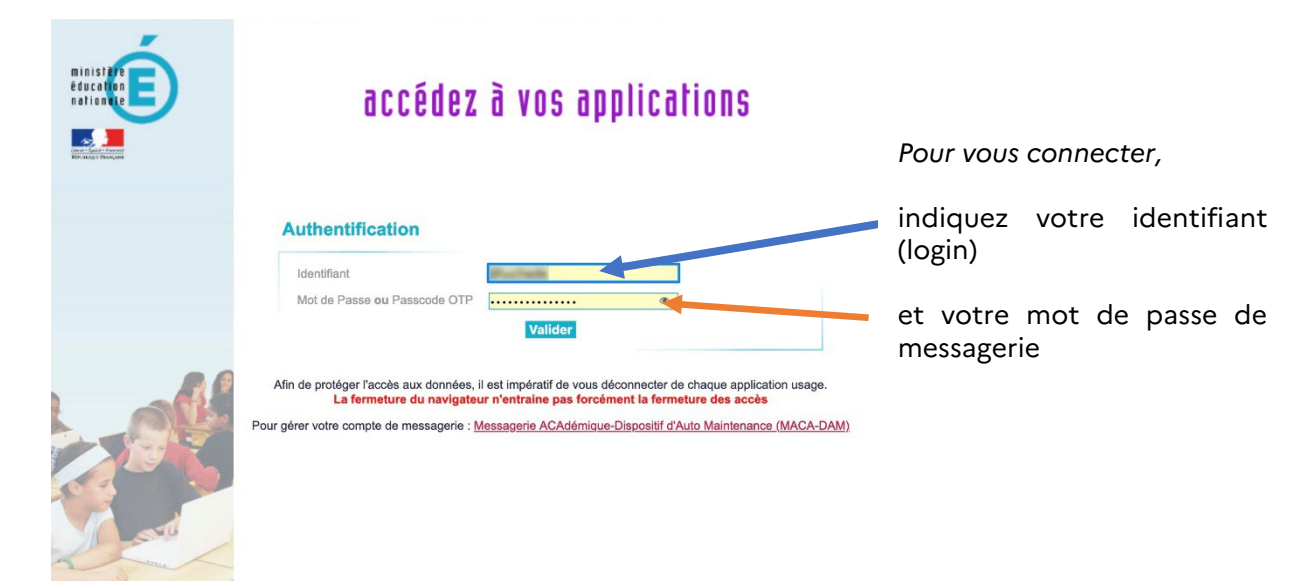

Puis se rendre sur I-Prof en allant dans le menu de gauche sur « *Gestion des personnels* » puis cliquer sur « *I-Prof enseignant* »

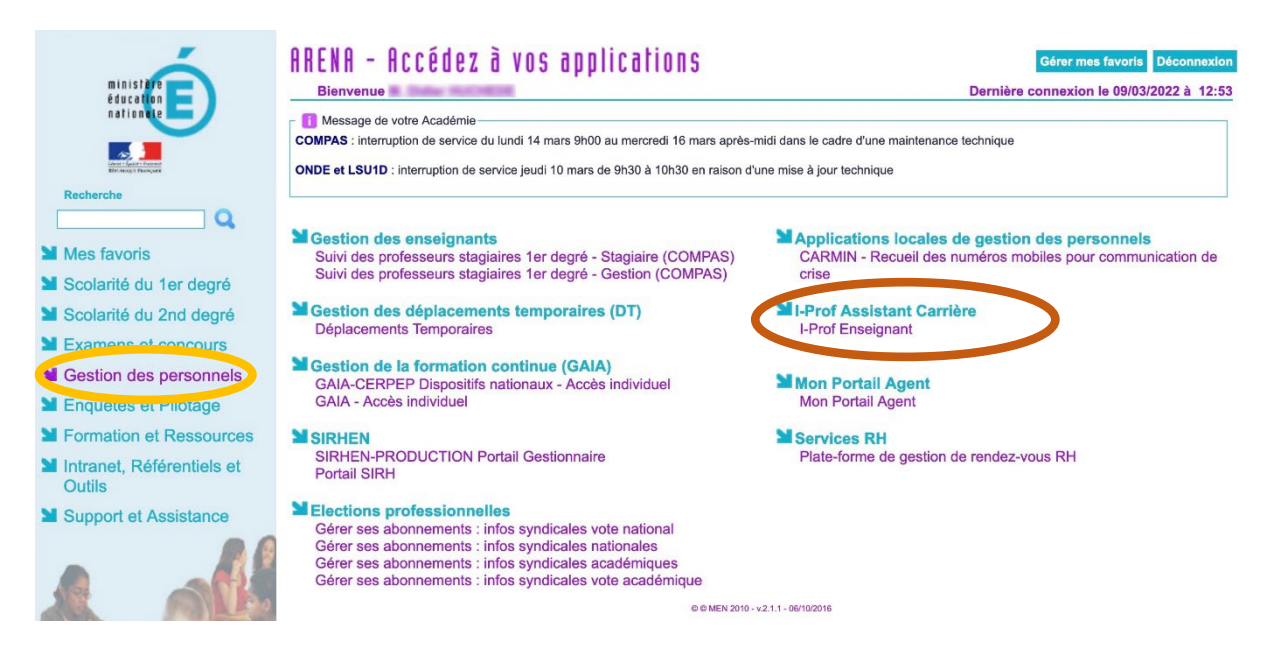

## *Étape 2 : Accéder au portail du mouvement*

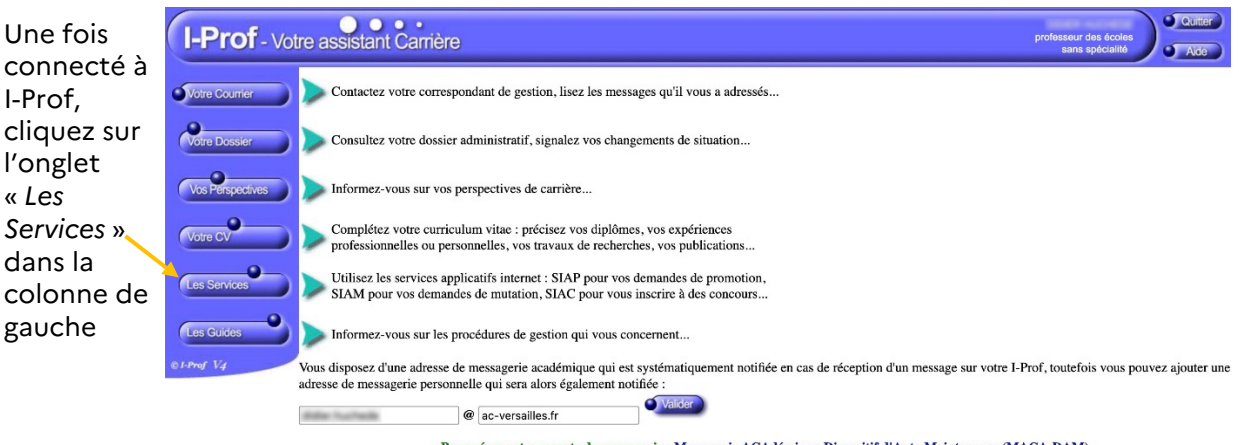

Pour gérer votre compte de messagerie : Messagerie ACAdémique-Dispositif d'Auto Maintenance (MACA-DAM)

Puis cliquer sur le lien « *SIAM* » (première ligne de l'écran)

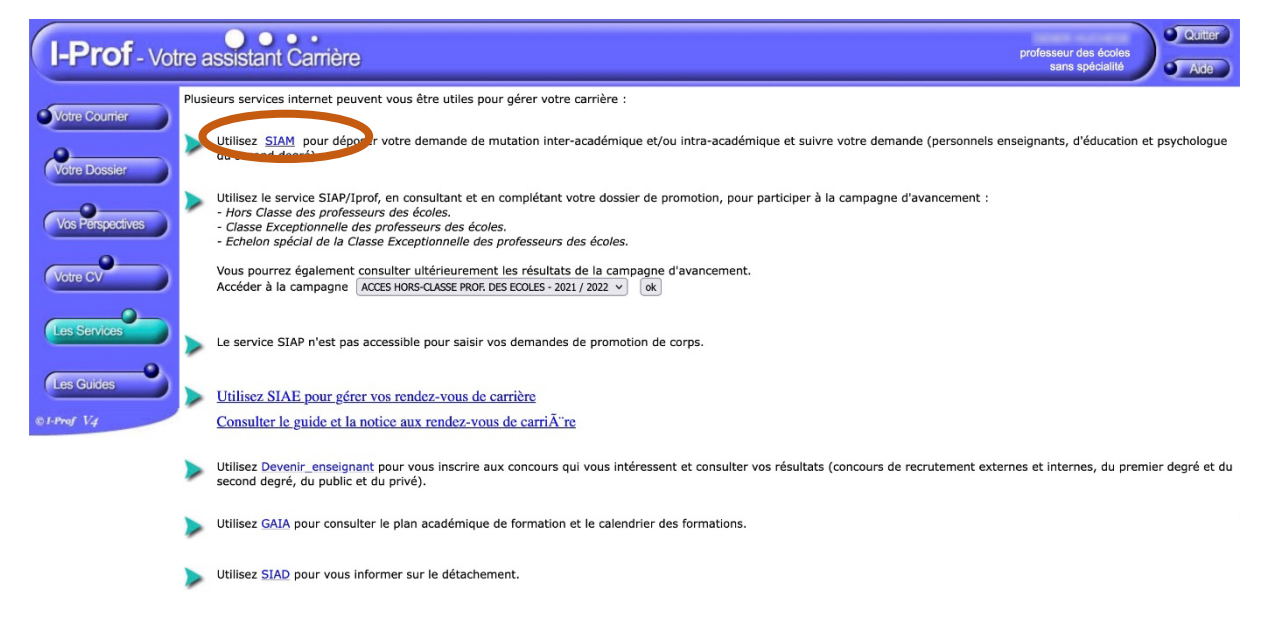

## *Étape 3 : Sélectionner le mouvement souhaité*

Une fois sur Siam, cliquer sur l'onglet « phase intra départementale » à gauche.

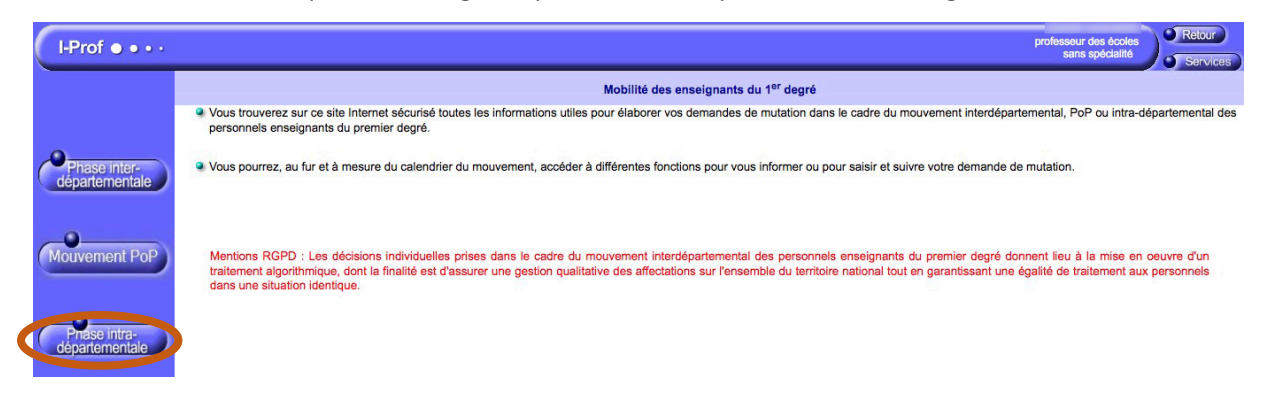